Fax Server & Auto Attendant

One Voice for Skype for Business

Mediant™ 800/1000 Gateways and SBAs

# Release Notes

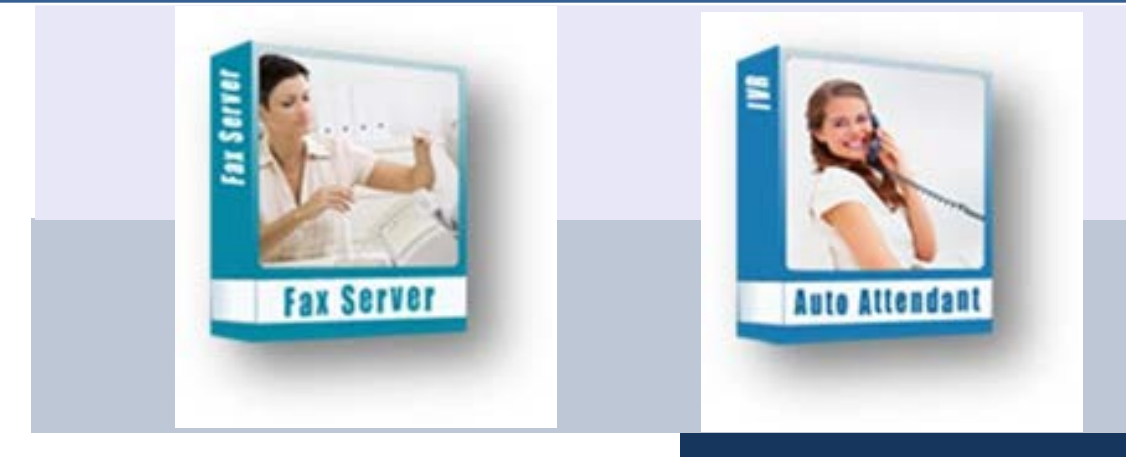

 Version 2.1.1 Document #: LTRT-28882

**Microsoft Partner** Gold Communications

S Skype for Business

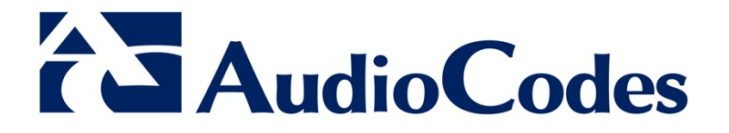

### **Table of Contents**

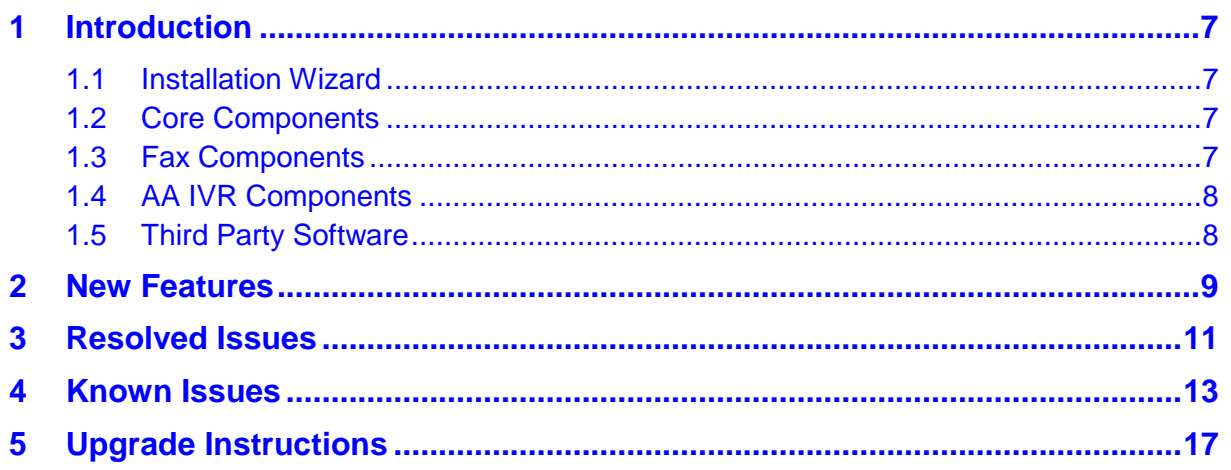

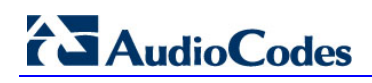

### **Notice**

This document describes the release of the AudioCodes Fax Server and Auto Attendant Application.

Information contained in this document is believed to be accurate and reliable at the time of printing. However, due to ongoing product improvements and revisions, AudioCodes cannot guarantee accuracy of printed material after the Date Published nor can it accept responsibility for errors or omissions. Before consulting this document, check the corresponding Release Notes regarding feature preconditions and/or specific support in this release. In cases where there are discrepancies between this document and the Release Notes, the information in the Release Notes supersedes that in this document. Updates to this document and other documents as well as software files can be downloaded by registered customers at [http://www.audiocodes.com/downloads.](http://www.audiocodes.com/downloads)

#### **© Copyright 2015 AudioCodes Ltd. All rights reserved.**

This document is subject to change without notice. Date Published: November-19-2015

### **Trademarks**

AudioCodes, AC, HD VoIP, HD VoIP Sounds Better, IPmedia, Mediant, MediaPack, What's Inside Matters, OSN, SmartTAP, VMAS, VoIPerfect, VoIPerfectHD, Your Gateway To VoIP, 3GX, VocaNOM and One Box 365 are trademarks or registered trademarks of AudioCodes Limited All other products or trademarks are property of their respective owners. Product specifications are subject to change without notice.

### **WEEE EU Directive**

Pursuant to the WEEE EU Directive, electronic and electrical waste must not be disposed of with unsorted waste. Please contact your local recycling authority for disposal of this product.

### **Customer Support**

Customer technical support and services are provided by AudioCodes or by an authorized AudioCodes Service Partner. For more information on how to buy technical support for AudioCodes products and for contact information, please visit our Web site at [www.audiocodes.com/support.](http://www.audiocodes.com/support)

### **Abbreviations and Terminology**

Each abbreviation, unless widely used, is spelled out in full when first used.

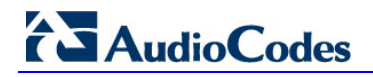

### **Related Documentation**

#### **Manual Name**

Fax Server & Auto Attendant IVR Installation Guide

### **Document Revision Record**

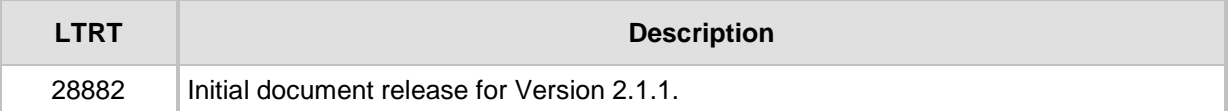

### **Documentation Feedback**

AudioCodes continually strives to produce high quality documentation. If you have any comments (suggestions or errors) regarding this document, please fill out the Documentation Feedback form on our Web site at [http://www.audiocodes.com/downloads.](http://www.audiocodes.com/downloads)

### <span id="page-6-0"></span>**1 Introduction**

Fax Server and Auto Attendant Version 2.1.1 introduces new features and infrastructure changes as described in this document.

The following components are included in this version:

### <span id="page-6-1"></span>**1.1 Installation Wizard**

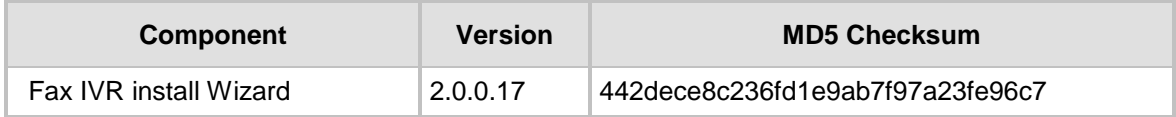

### <span id="page-6-2"></span>**1.2 Core Components**

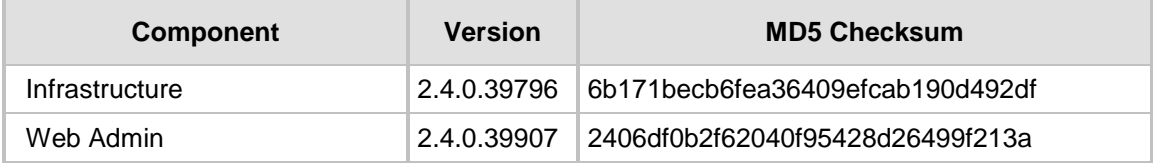

### <span id="page-6-3"></span>**1.3 Fax Components**

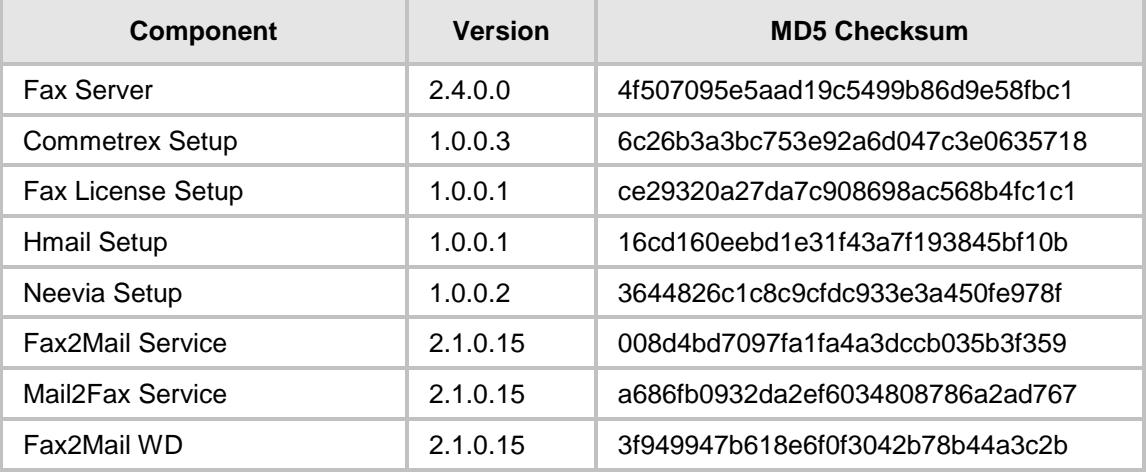

### <span id="page-7-0"></span>**1.4 AA IVR Components**

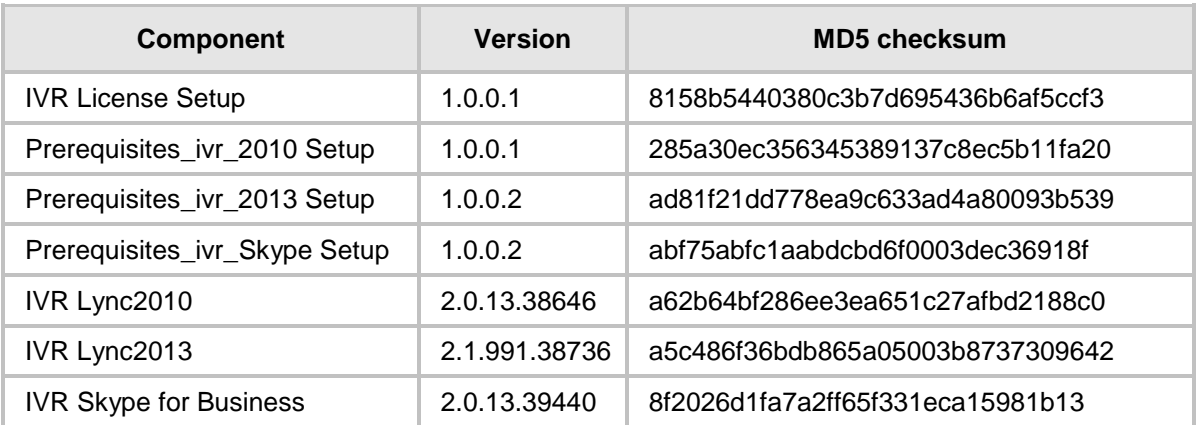

### <span id="page-7-1"></span>**1.5 Third Party Software**

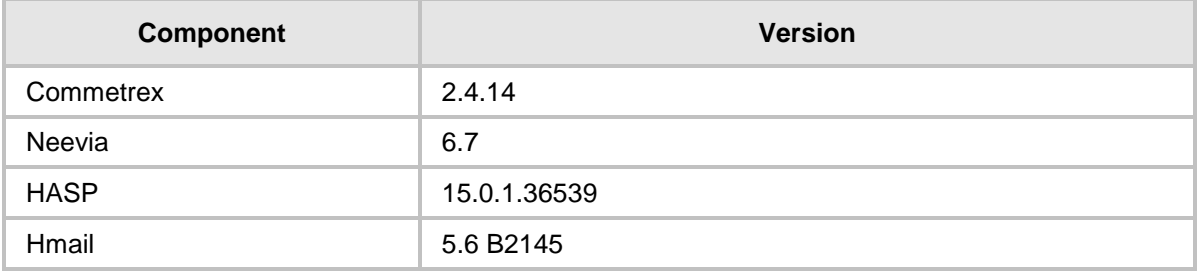

### <span id="page-8-0"></span>**2 New Features**

No new features were added to this version.

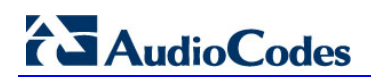

### <span id="page-10-0"></span>**3 Resolved Issues**

This chapter lists constraints from previous releases that have now been resolved

- Move to new version of PHP 5.6 that supports the latest security fixes.
- **I** Identify and fix incoming fax corrupted files due to power/system shutdown.

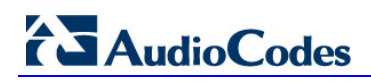

### <span id="page-12-0"></span>**4 Known Issues**

This chapter lists the following known constraints:

- **Fax-in and fax-server services may not start automatically after system restart. Workaround:** Define both with "Delay-Start" in the services settings.
- $\blacksquare$  The date of received faxes in the Fax call log may be displayed wrong after system upgrade.

**Workaround:** Clear your browser cookies for this site.

■ Call Log Time is not according to the server time zone.

#### **Workaround:**

- Open *c:\php\_56\php.ini*.
- In the 'date.timezone' field, enter the time zone from the list below.
- Restart Apache 2.4

The following is a list of valid time zones:

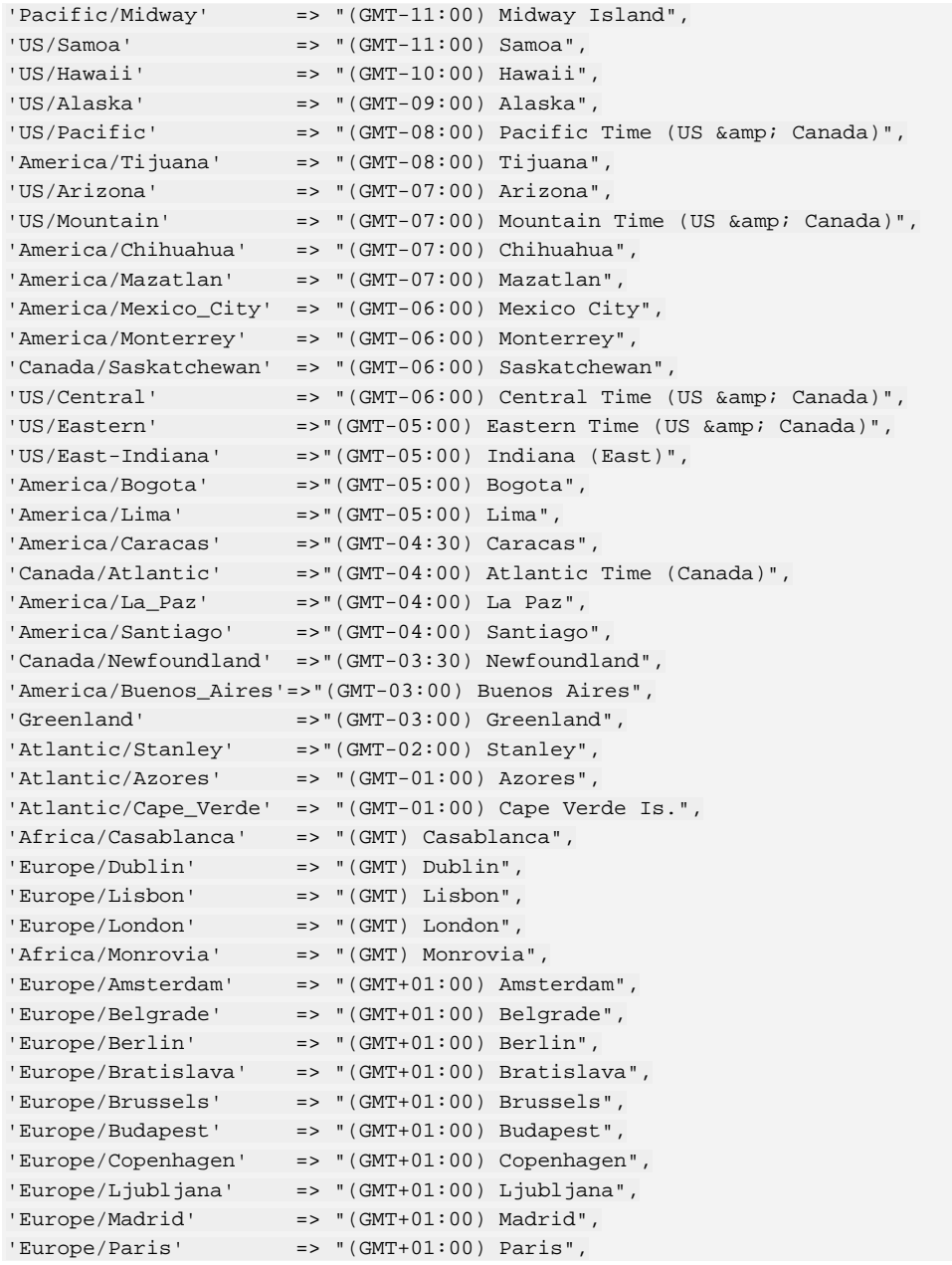

# **AudioCodes**

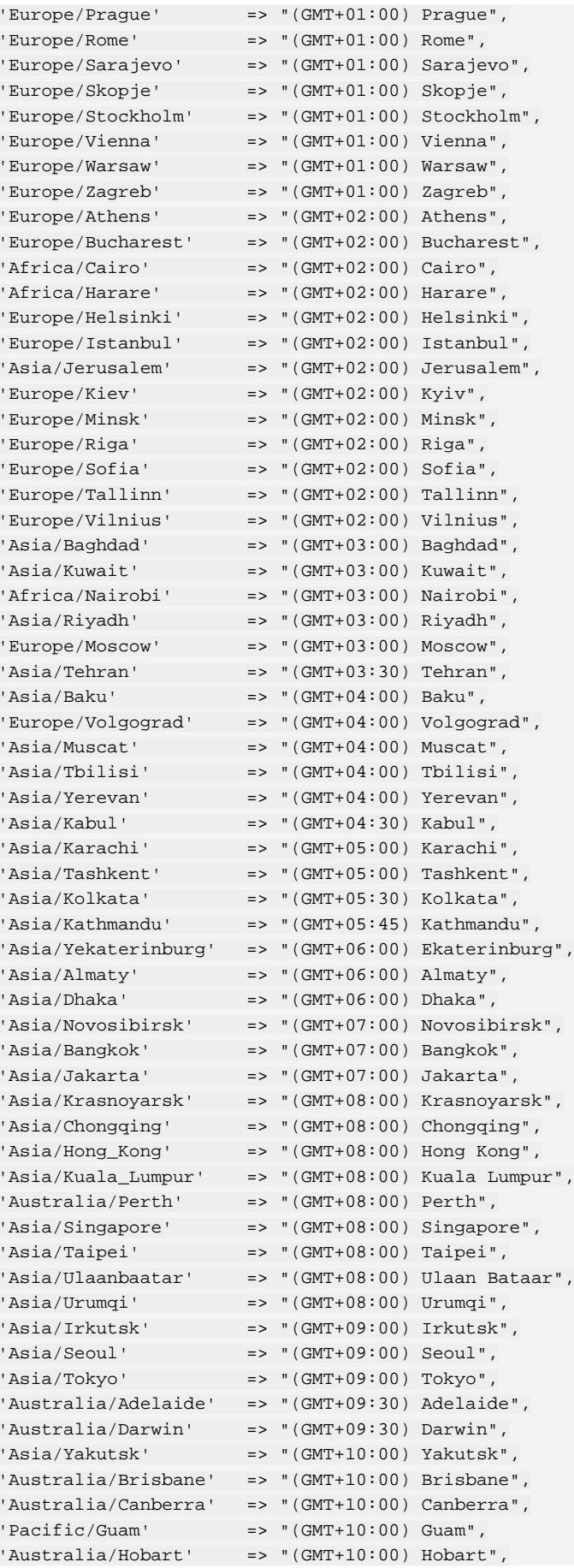

```
'Australia/Melbourne' => "(GMT+10:00) Melbourne",
'Pacific/Port_Moresby' => "(GMT+10:00) Port Moresby",
'Australia/Sydney' => "(GMT+10:00) Sydney",
'Asia/Vladivostok' => "(GMT+11:00) Vladivostok",
'Asia/Magadan' => "(GMT+12:00) Magadan",
'Pacific/Auckland' => "(GMT+12:00) Auckland",
'Pacitic/Fiji' => "(GMT+12:00) Fiji");
```
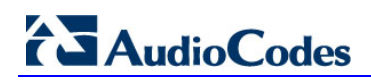

### <span id="page-16-0"></span>**5 Upgrade Instructions**

The following procedure describes how to upgrade your system with the new version.

- **To upgrade your system:**
- **1.** Create a snapshot of your virtual PC. This will help you restore the system if needed.
- **2.** The upgrade does not remove the user's database settings, but you can save it as a backup file *- c:\F2MAdmin\db\sqlite\f2e.db3.*
- **3.** Download the latest backup file from **Configuration** > **Fax Backup**.
- <span id="page-16-1"></span>**4.** Save the Neevia converter license number. If you don't have it, please ask your Support person.
- **5.** Log in with a username that has local Administrator credentials. During the installation/upgrade procedure, you are requested to assign a username and password for Fax system services. Please assign the current login username and password. Do not select the option to create a new user.

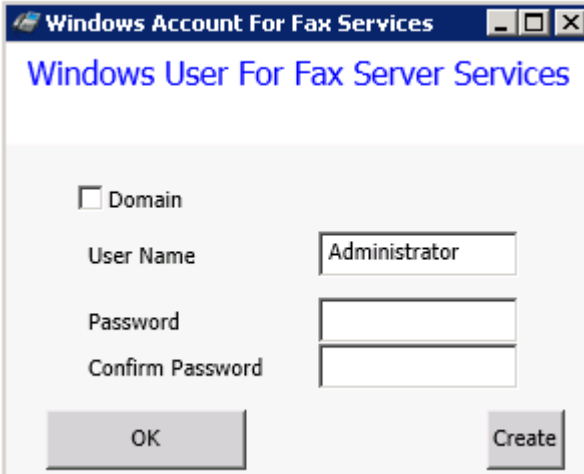

**Figure 5-1: Call Flow - Outgoing Mail2Fax**

- **6.** Stop the following Windows/services:
	- Fax to Mail Watchdog (stop this first)
	- Fax to Mail (stop it before stopping hMailServer service)
	- Fax\_Receiver (stop it before stopping Bladware service)
	- Mail to Fax (stop it before stopping hMailServer service)
	- Apache2.4
	- **Bladeware**
	- **DcStart**
	- hMailServer

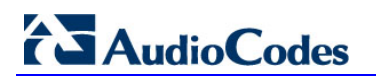

**Q** Services File Action View  $\Leftrightarrow$ **B B m > m H B** Services (Local) Q Services (Local) Description Status Startup Type Log On As **Fax To Mail Watchdoo** Name -Automati **LDNS** Client The DNS CL. Started Vetwork 5. SA DNS Client<br>C. Encrypting File System (EFS)<br>C. Extensible Authentication Pro... Provides th...<br>The Extens... Local System<br>Local System Stop the service<br>Restart the service Manual Fax To Mail Fax To Mail Started Automati .\Administ... Fax To Wall<br>C. Fax To Mall Watchdog Fax to Mall...<br>C. Fax To Mall Watchdog Fax to Mall...<br>C. Function Discovery Provider ... The FDPH... .\Administ... Description:<br>Fax to mail watchdog service installer Starte Starte Stop .\Administ...<br>Local Service Local Service Local System<br>Local System Restart All Tasks Group Policy Client The servic... Starte Local System Health Key and Certificate Ma... Provides X.... Local System Calited Microsoft Certificate Ma... Provides X....<br>
Calited Microsoft Calited Market Property Calited Microsoft Calited Microsoft Calited Microsoft Calited Microsoft<br>
Calited Adventure Sections Calited Microsoft Calited Mi Refresh Local System<br>Local System<br>Local System Properties Local System Local System Manual<br>Disabled Local System<br>Local System Manual Local System Provides tu... Started D. IP Helper Automatic Local System Thernet Pr... Started<br>C. KtmRm for Distributed Transa... Coordinate... Manual<br>Manual Network S...<br>Network S... C. Link-Layer Topology Discover... Creates a ...<br>C. Mail To Fax Manual Local Service Mail To Fax... Started Automatic Local System Microsoft .NET Framework NG... Microsoft ....<br>Microsoft .NET Framework NG... Microsoft .... Disabled<br>Disabled Local System<br>Local System Microsoft .NET Framework NG... Microsoft .... Automatic (D... Local System Microsoft .NET Framework NG... Microsoft ... Automatic (D... Local System Microsoft Fibre Channel Platf... Registers t.. **Incal Service** Manual Extended / Standard / .<br>Itop service Fax To Mail Watchdog on Local Computer

**Figure 5-2: Services**

**7.** Download and run the new version setup with Administrator credentials by rightclicking **fax\_att\_setup.exe**, and then from the shortcut menu, choose **Run as Administrator**.

**Figure 5-3: AudioCodes Fax Auto Attendant Setup** 

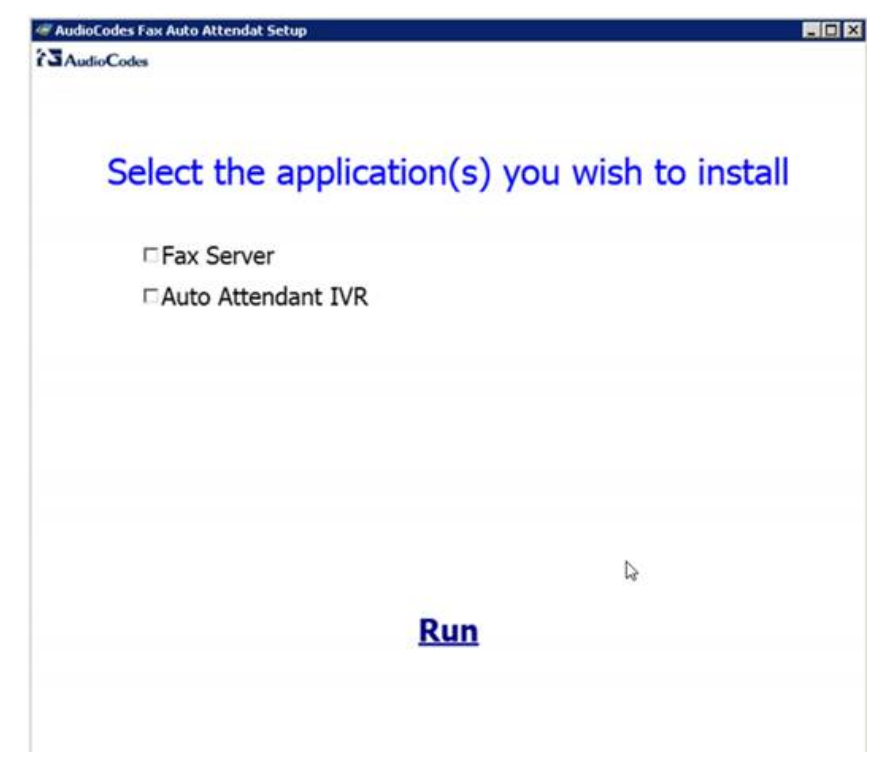

**8.** In the Fax Auto Attendant Setup screen, select the 'Fax Server' check box, and then click **Run**.

**9.** Approve all notification messages during the upgrade procedure. Run the Neevia Document Converter by clicking the **here** link.

#### **Figure 5-4: Open Neevia**

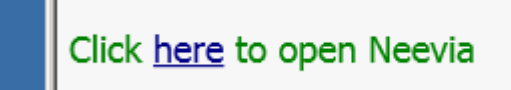

**10.** In the Neevia Document Converter Pro – Service Config screen, open the Input Folders page (**Settings** > **Folders…**).

**Figure 5-5: Neevia Document Converter Pro – Service Config**

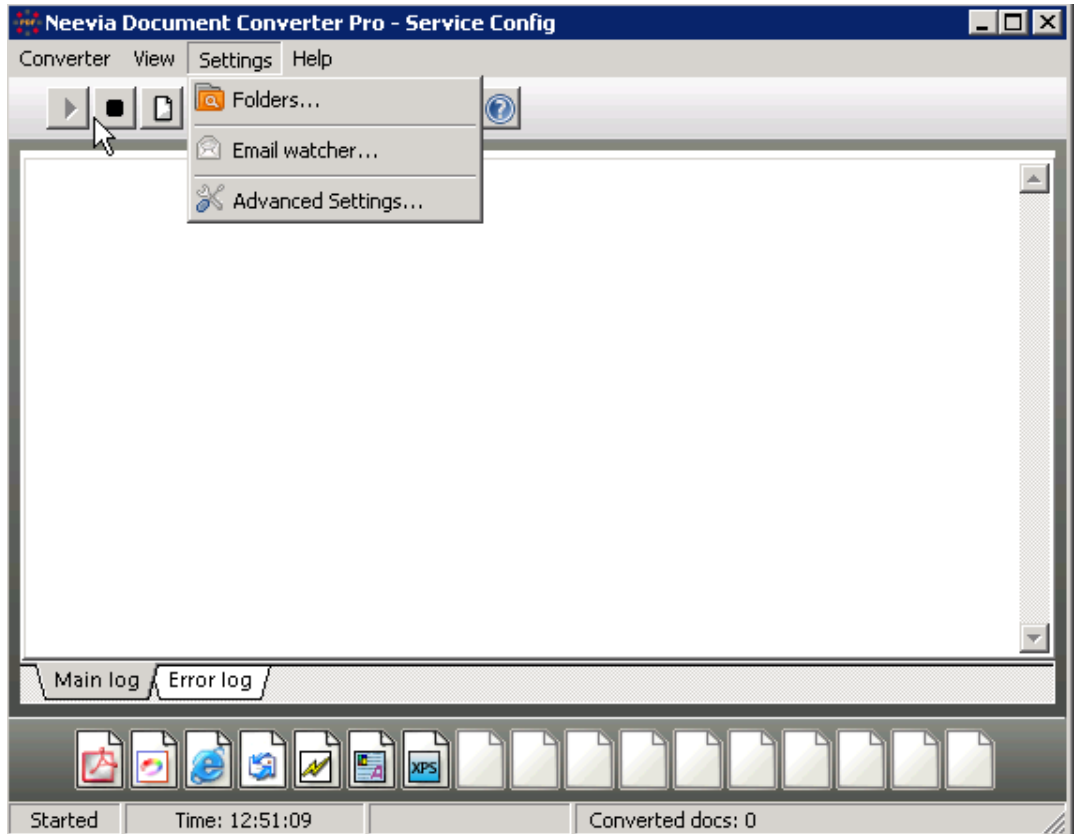

**11.** If the Folder to scan window contains *C:\Neevia\I\* and *C:\Neevia\IT\* folders, skip to Step [23](#page-22-0) on page [23.](#page-22-0)

#### **Figure 5-6: Neevia Document Converter Pro – Input Folders**

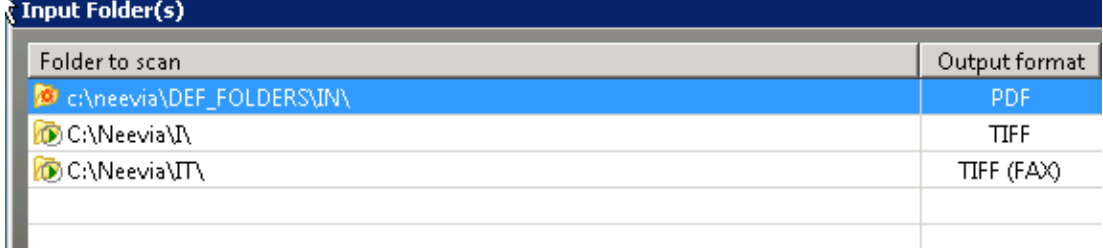

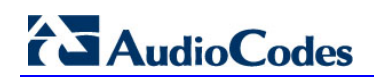

**12.** If the folders do not exist, import them using the Configuration Import script.

**Figure 5-7: Input Folders do Not Exist**

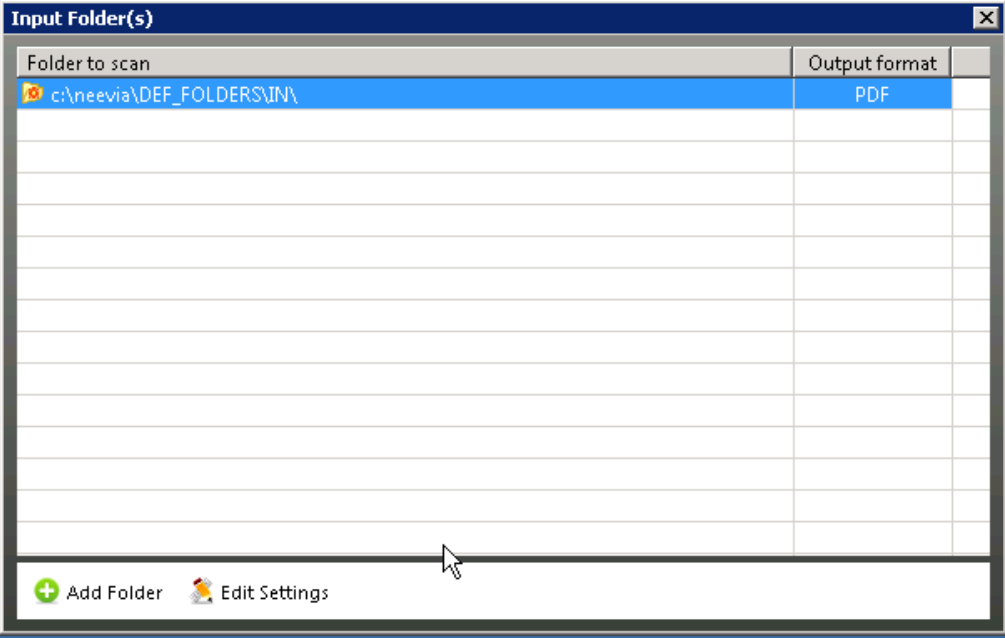

**13.** Open the Import window (**Settings** > **Folders** > **Add folder** > **Import**); the following screen appears:

**Figure 5-8: Import 1**

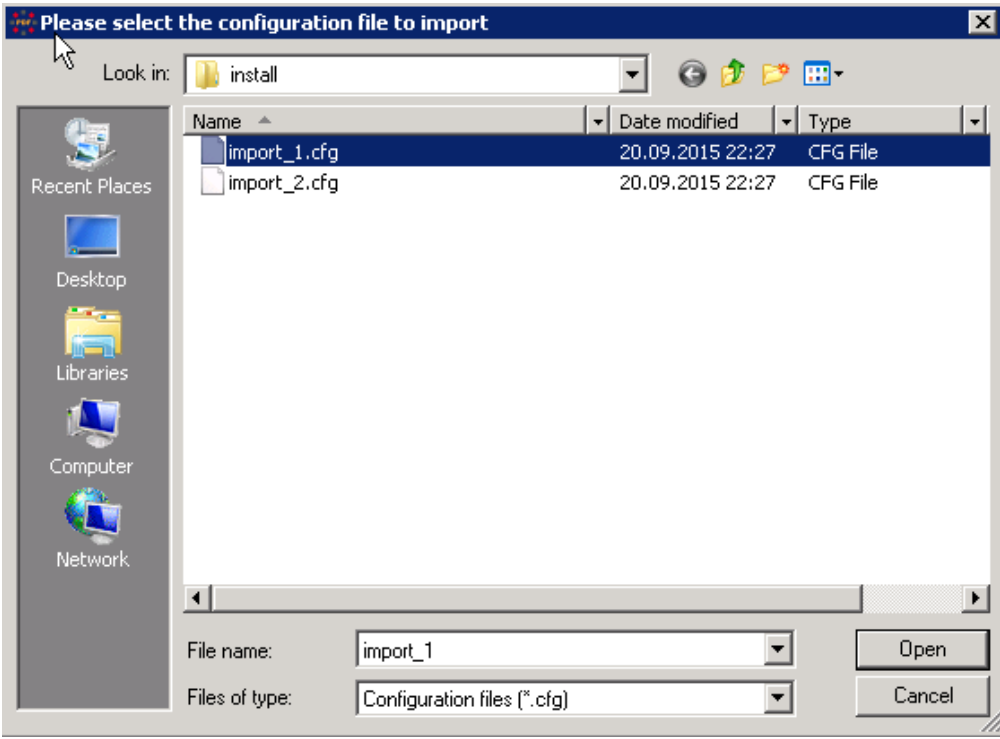

**14.** Select the import\_1.cfg file, and then click **Open**; the following screen appears: **Figure 5-9: Add Input Folder 1**

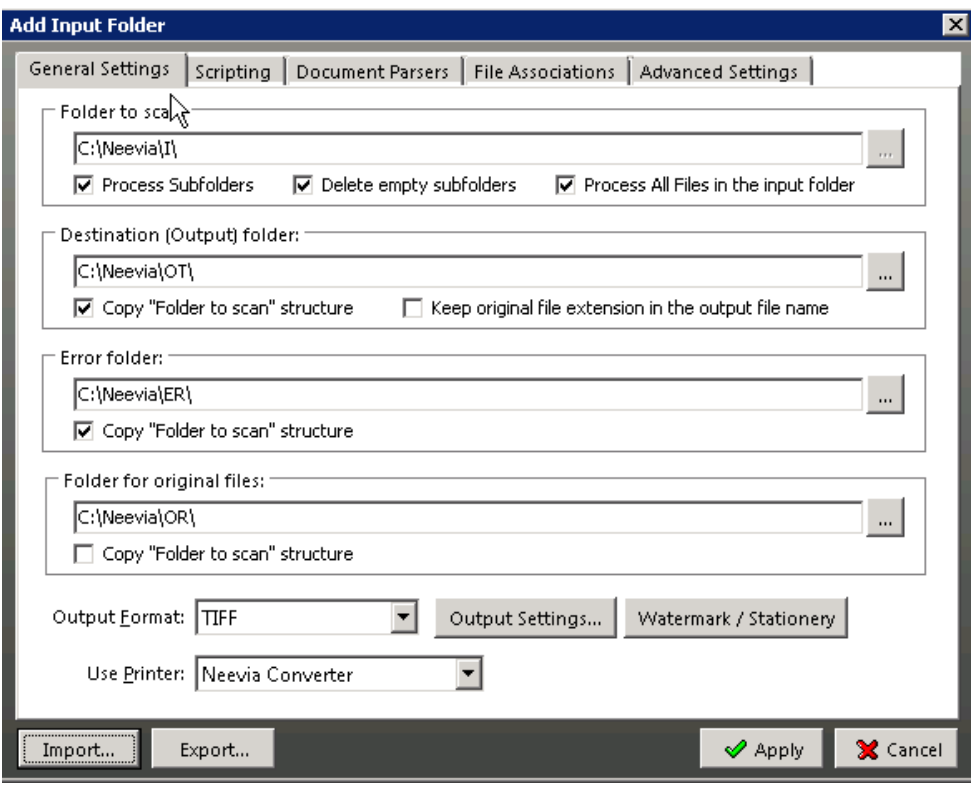

**15.** Click **Apply**.

**Figure 5-10: Import 2**

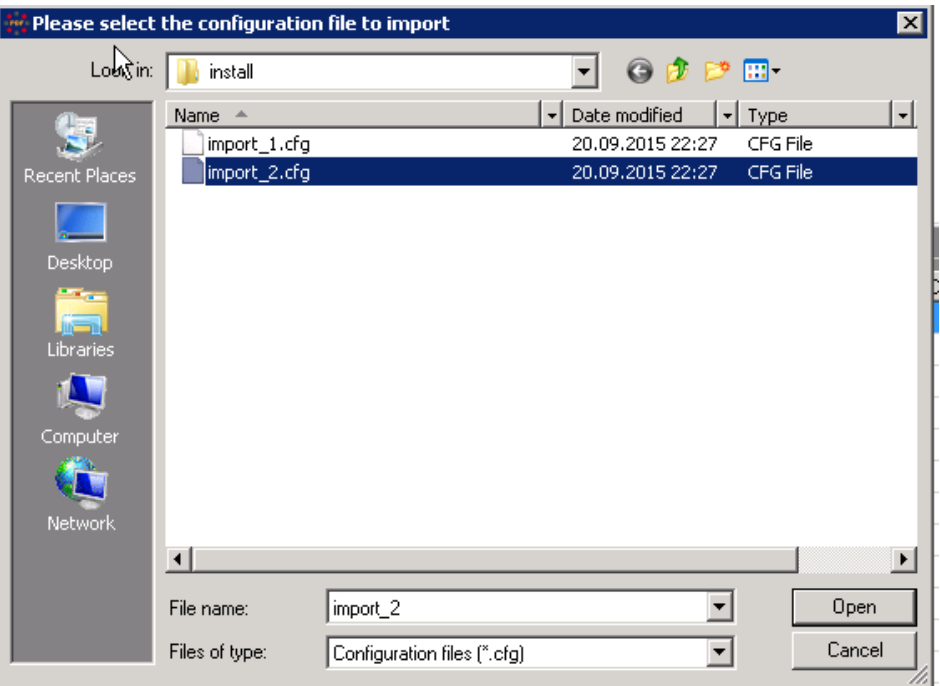

## **AudioCodes**

**16.** Select the import\_2.cfg file, and then click **Open**; the following screen appears: **Figure 5-11: Add Input Folder 2**

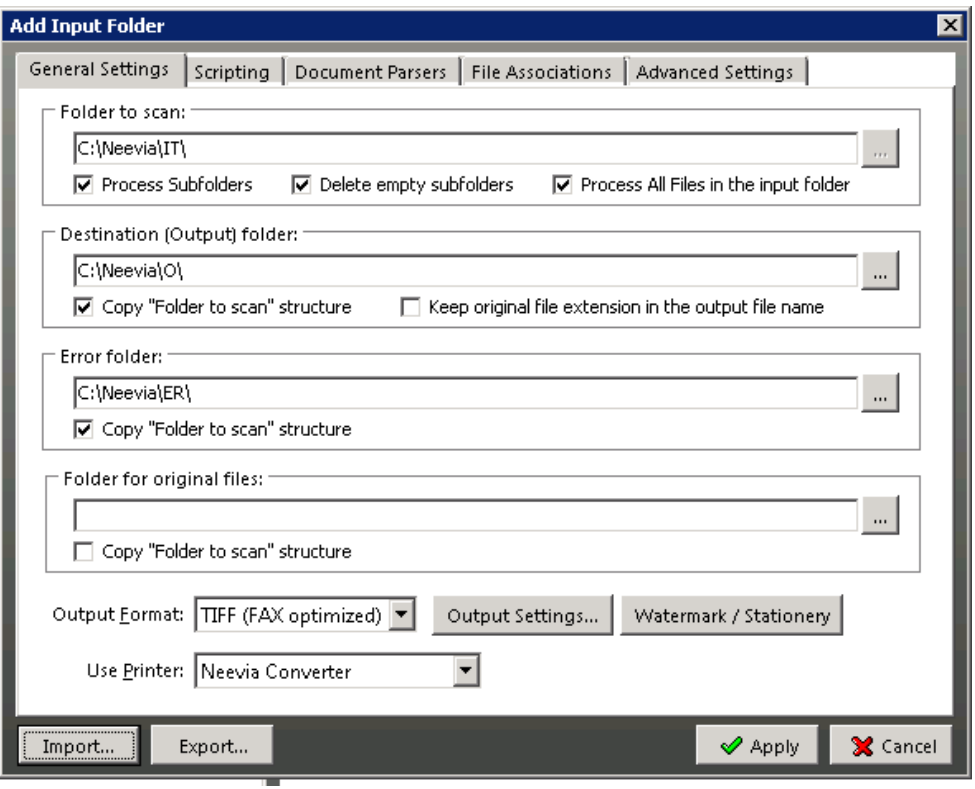

#### **17.** Click **Apply**.

**18.** Assign the Neevia license that was saved in Step [4](#page-16-1) by opening the About Document Converter Pro screen (**Neevia** > **Help** > **About** > **Register**); the following screen appears:

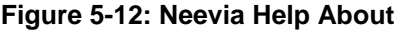

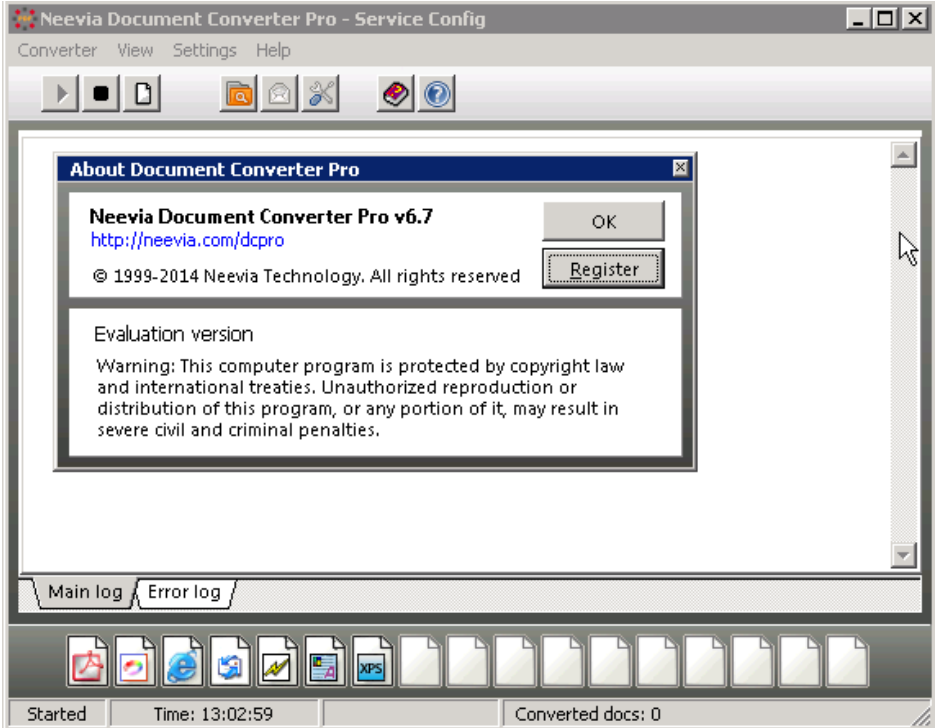

- **19.** In the 'User Name' field, enter "Audiocodes".
- **20.** In the 'Company Name' field, enter "Audiocodes"**.**
- **21.** In the 'Serial Number' field, enter the Serial Number you previously received when you purchased the product.

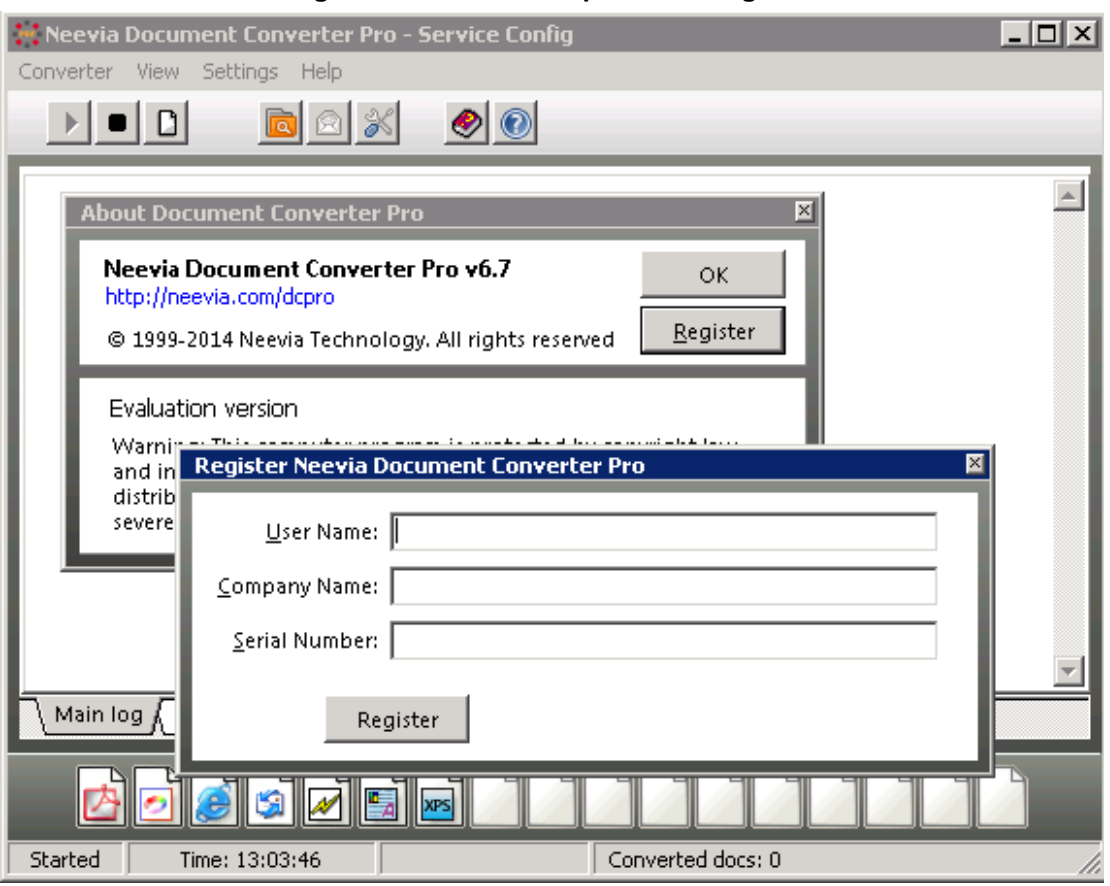

#### **Figure 5-13: Neevia Help About - Register**

#### **22.** Click **Register**.

<span id="page-22-0"></span>**23.** Call Log Time is not according to the server Time Zone. Therefore, you need to configure the time zone. Open the file *c:\php\_56\php.ini*, and then edit line **927** with your time zone as listed in Section [4](#page-12-0) on page [13.](#page-12-0)

#### **Figure 5-14: Time Zone Edit Example**

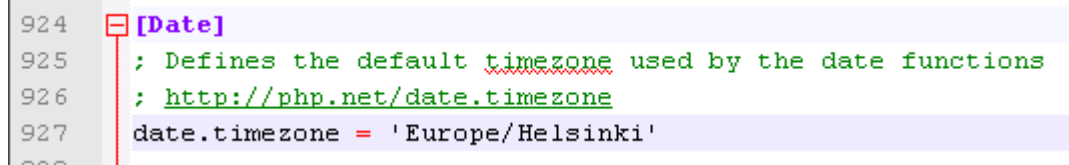

# **AudioCodes**

- **24.** This step configures Fax Server Support for G.711. The system supports either T.38 (default) or G.711. The codecs cannot work together on the same system. Skip this step if your system should work with the default T.38 configuration.
	- **To configure fax support for G.711:**
		- **a.** Open the registry editor (**Start** > **Run** > **regedit**).
		- **b.** Find 'HKEY\_LOCAL\_MACHINE\SYSTEM\CurrentControlSet\services\ Fax\_Receiver\Parameters'.

#### **Figure 5-15: Registry Editor**

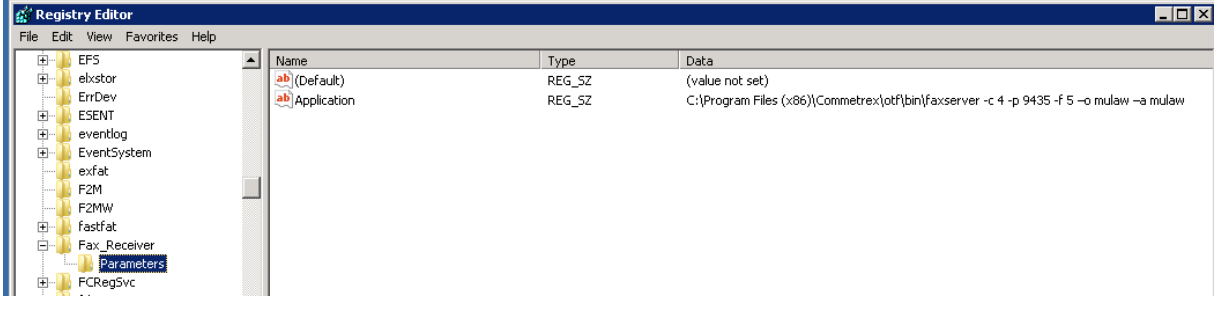

- **c.** Assign the following value: "Application=C:\Program Files (x86)\Commetrex\otf\bin\faxserver -c 4 -p 9435 -f 5 –o mulaw –a mulaw".
- **To configure fax support for T.38:**
	- **a.** Open the registry editor (**Start** > **Run** > **regedit**).
	- **b.** Find 'HKEY\_LOCAL\_MACHINE\SYSTEM\CurrentControlSet\services\ Fax\_Receiver\Parameters'.
	- **c.** Assign the following value: "Application=C:\Program Files (x86)\Commetrex\otf\bin\faxserver -c 4 -p 9435 -f 5".
- **25.** Restart the server.
- **26.** After restart, log on to the system with the same local username that performed the installation. The fax system configuration script is automatically activated.
- **27.** Please wait till the configuration script has finished running.

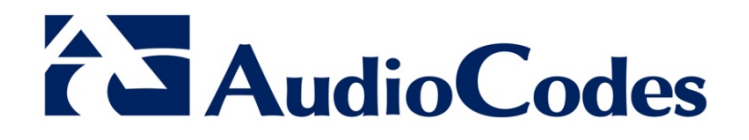

# Release Notes

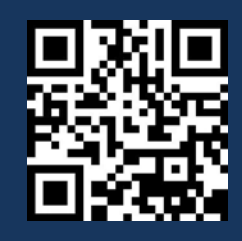

www.audiocodes.com